# QND による「GOM Player」検出/ 起動制御を実行する際の手順書

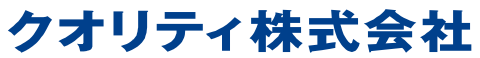

http://www.quality.co.jp/ 更新日:2014/01/24 対象読者:QND 管理者

#### 注意

○本ソリューションは事前に十分ご検証の上、ご利用ください。 ○本書に記載された情報を利用した結果については保証いたしかねます。あらかじめご了承ください。

## 目次

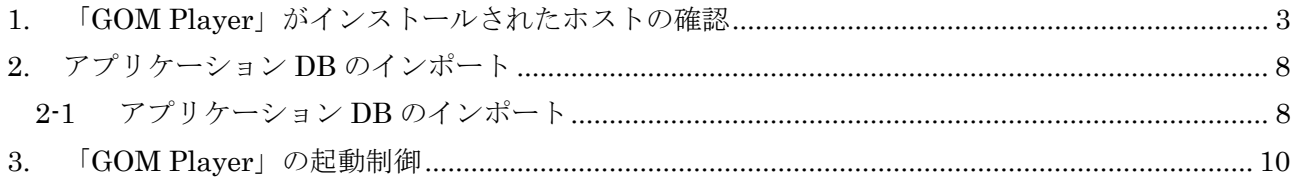

#### **1.** 「**GOM Player**」がインストールされたホストの確認

本章では、GOM Player がインストールされているホストの確認手順をご案内します。 以下の手順に従って、「GOM Player」がインストールされているホストを確認してください。

- ご注意:確認にはソフトウェアインベントリのアプリケーションの追加と削除情報を利用するため、 ソフトウェアインベントリを更新した状態で作業されることをお勧めします。
- 手順 1:QND コンソールの「グループ/フィルター」より、「作成」をクリックします。

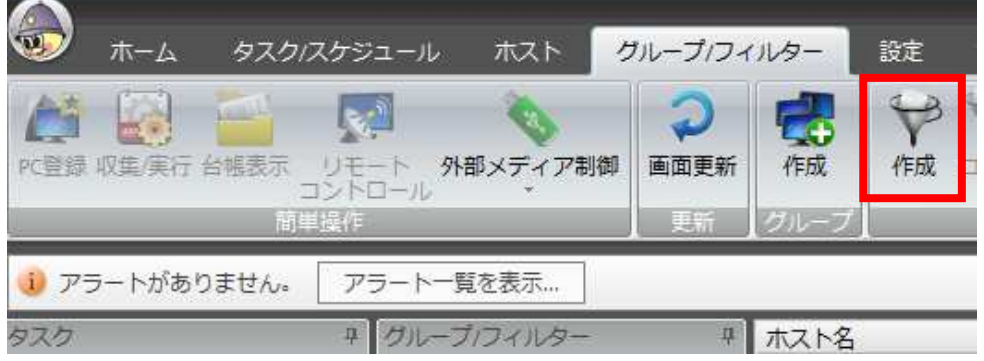

手順 2:名前に"GOM Player"と入力後、「AND グループの追加」をクリックします。

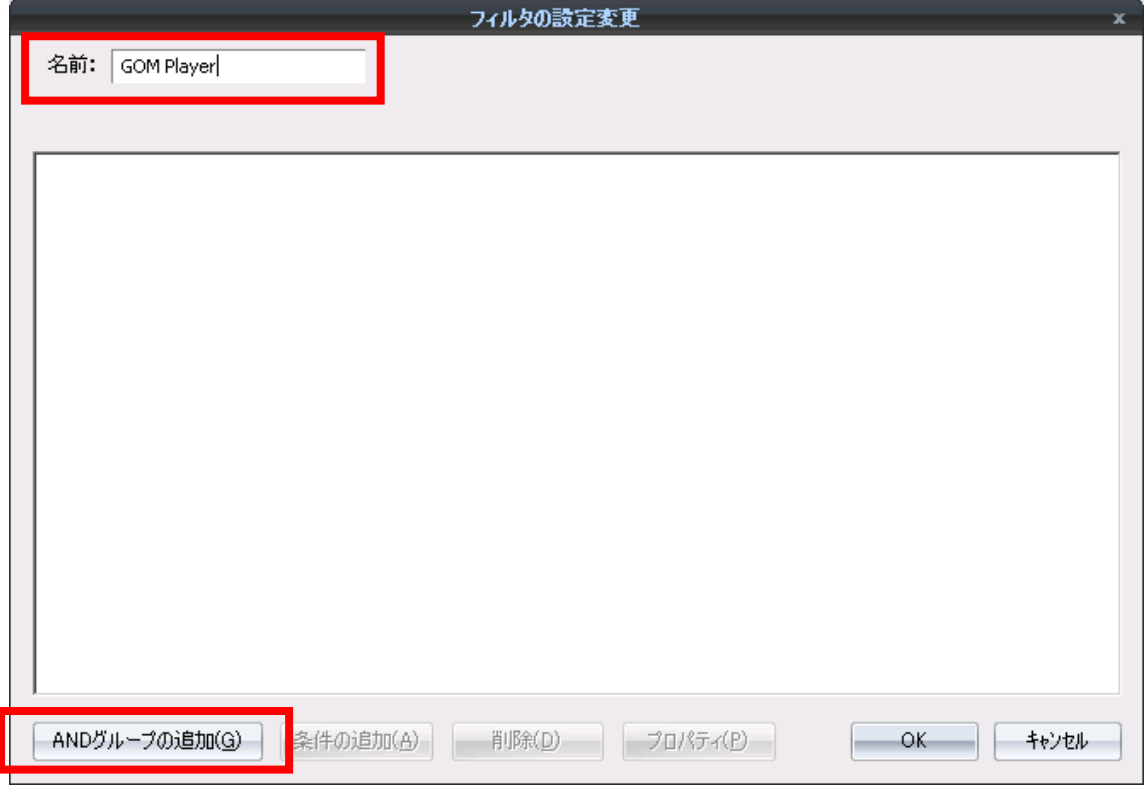

手順 3:「条件の追加」をクリックします。

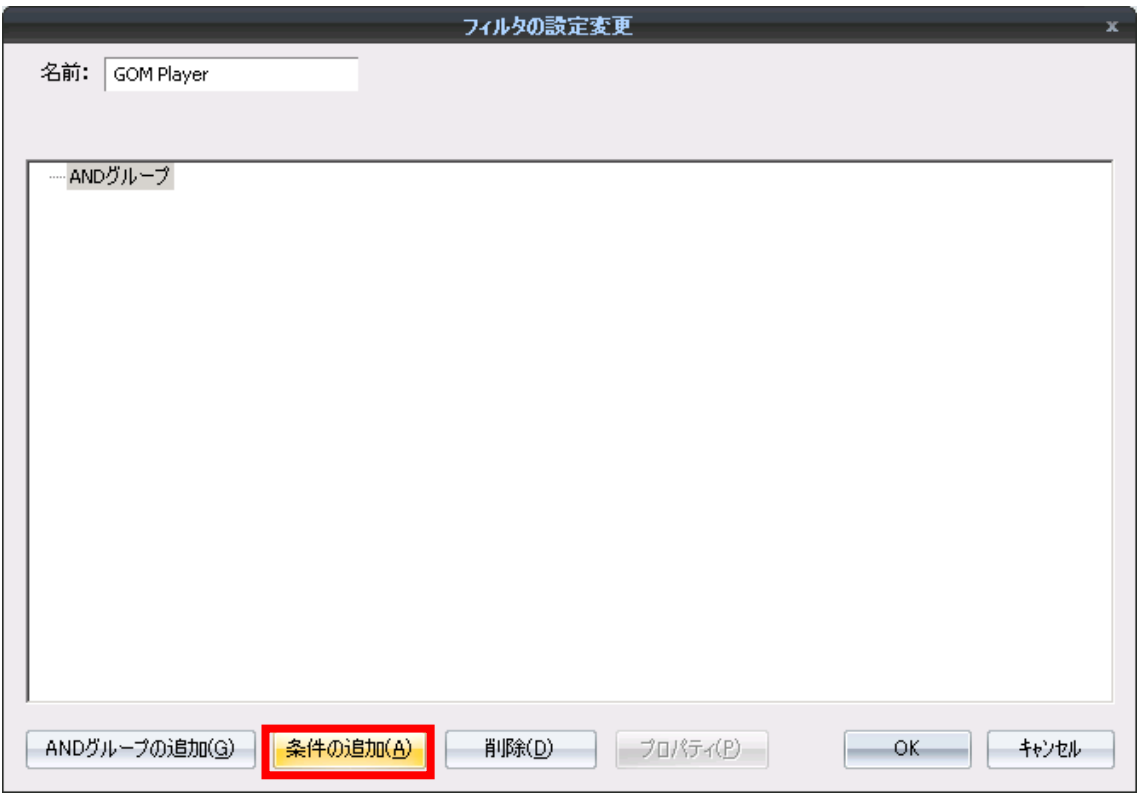

手順 4: 下記を設定後、「OK」をクリックします。

インベントリの種類: ソフトウェアインベントリ 使用するインベントリ: 保存先と同じ 項目名: アプリケーションの追加と削除 任意の文字列を入力: ON 比較する文字列・値: GOM Player 条件: 含む

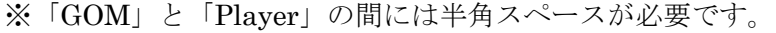

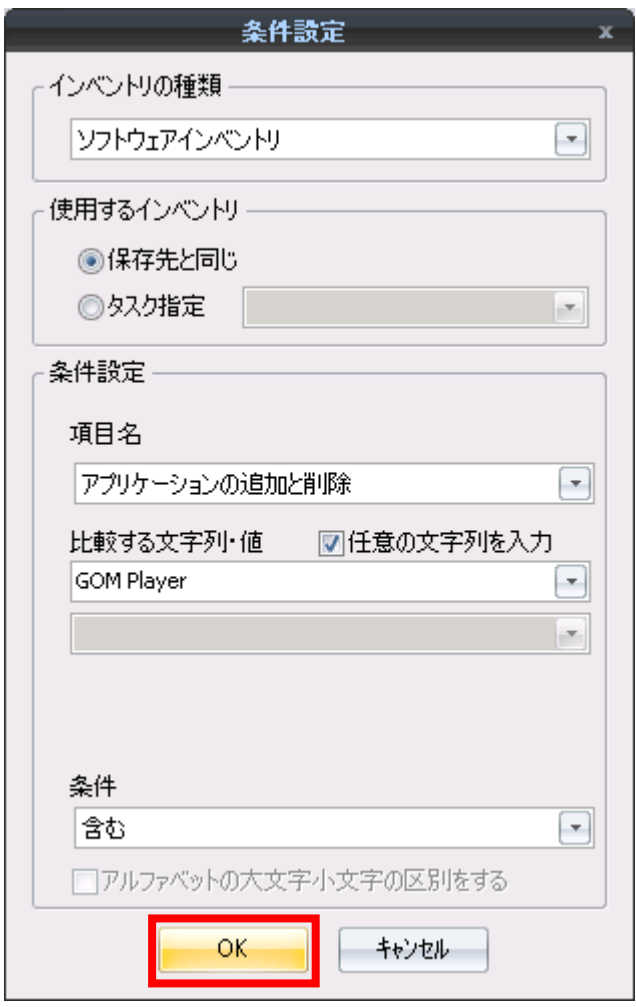

手順 5:フォルダの作成画面にて、「OK」をクリックします。

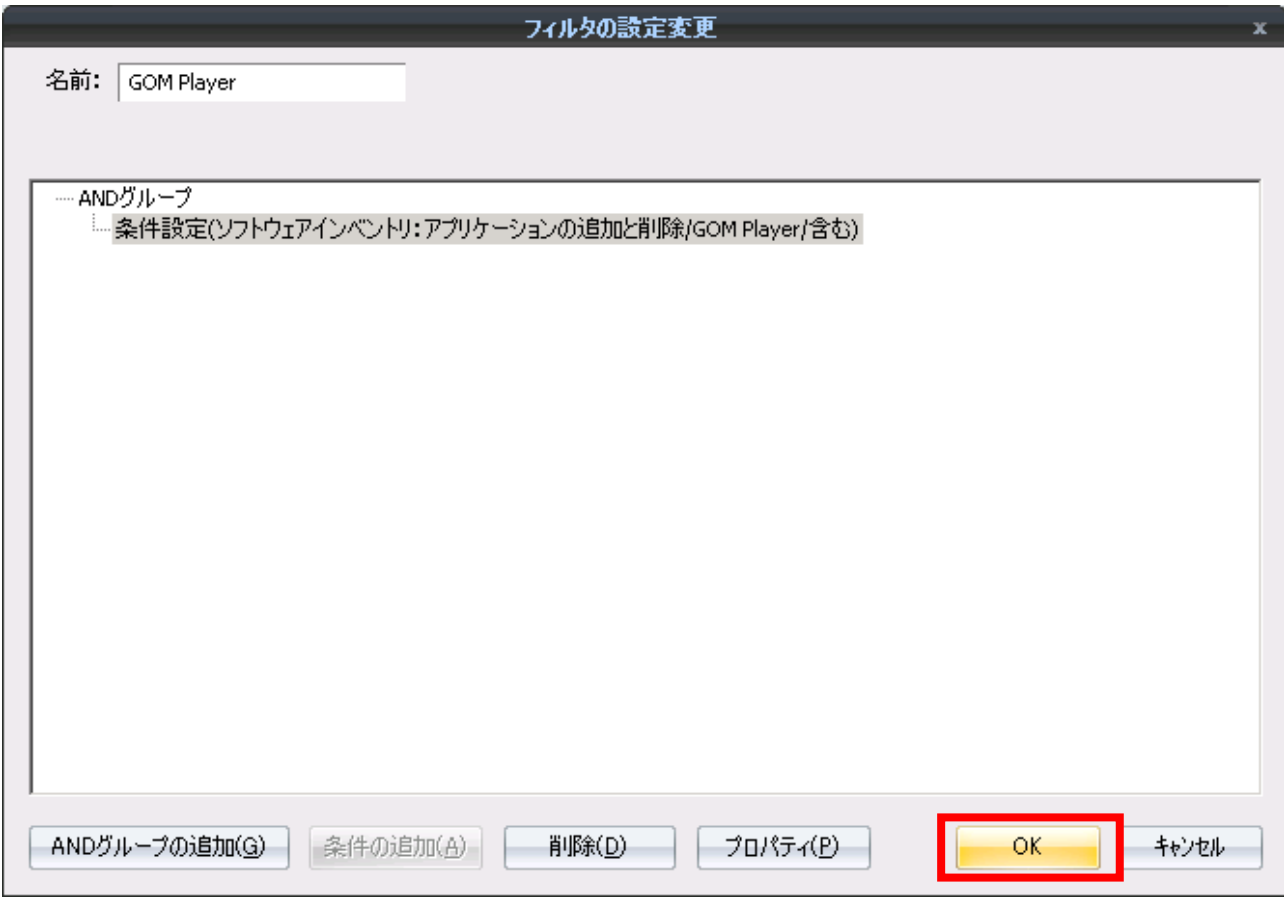

手順 6:作成したフィルターを右クリックして、メニューより「フィルタの更新」をクリックしま す。

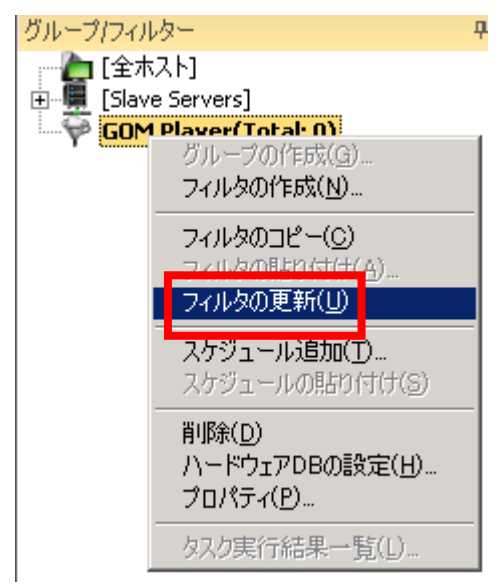

手順 7:フィルターの更新後に、作成したフィルターをダブルクリックして表示されるホストを確 認します。

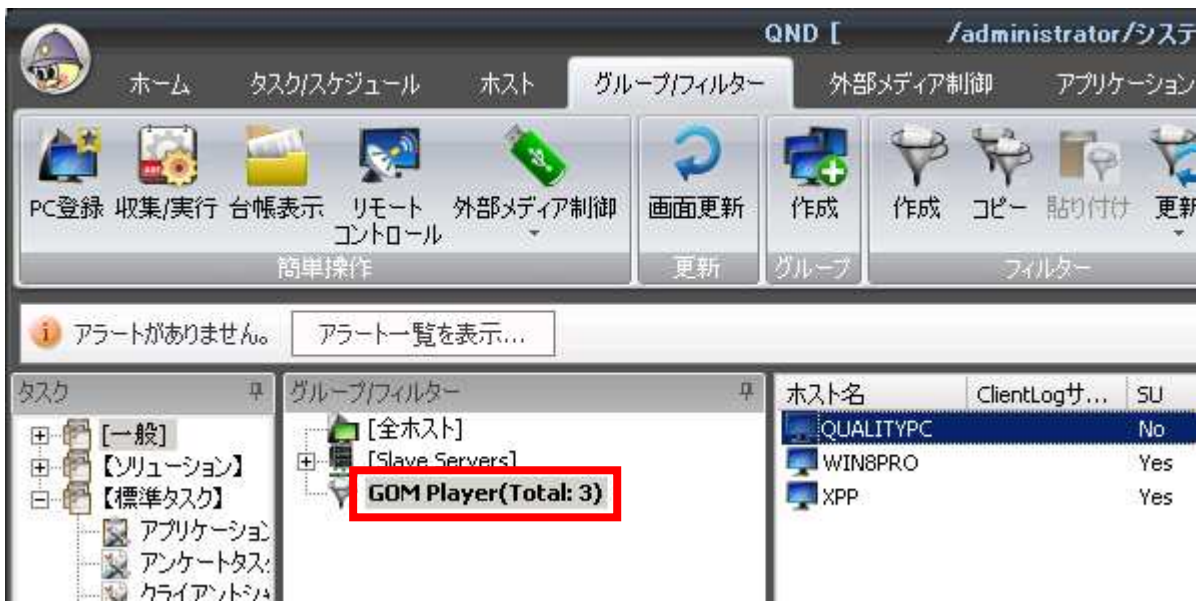

### **2.** アプリケーション **DB** のインポート

本章では、QND コンソールで GOM Player 用アプリケーション DB ファイルを取り込む手順をご説明 します。

#### 2-1 アプリケーション DB のインポート

手順 1 QND コンソールを起動し、ログインします。

※ 注意:システム管理者権限でログインする必要があります

手順 2 アプリケーションメニューから[インポート/エクスポート]-[アプリケーション DB のインポー ト]を選択します。

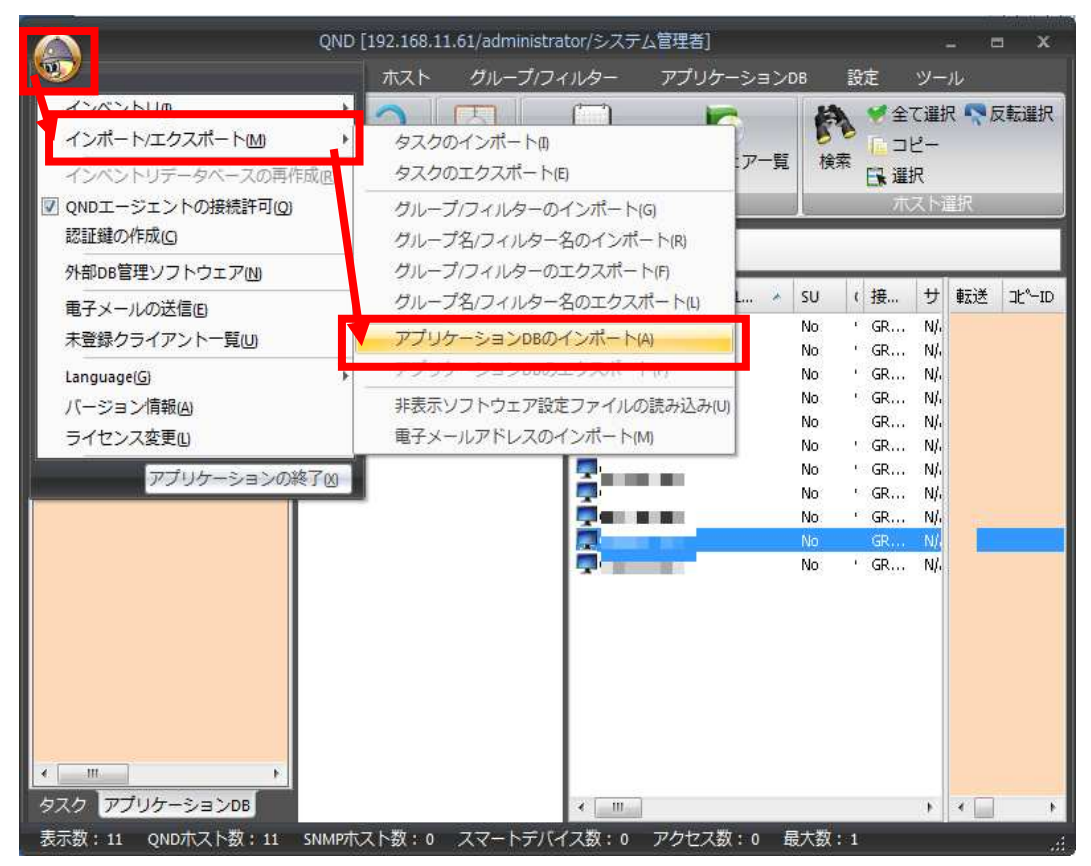

[ファイルを開く]ダイアログが表示されます。

手順 3 アプリケーション DB ファイル「Player\_APPDB\_J\_20140124.adb」を指定し、[開く]ボタン をクリックします。

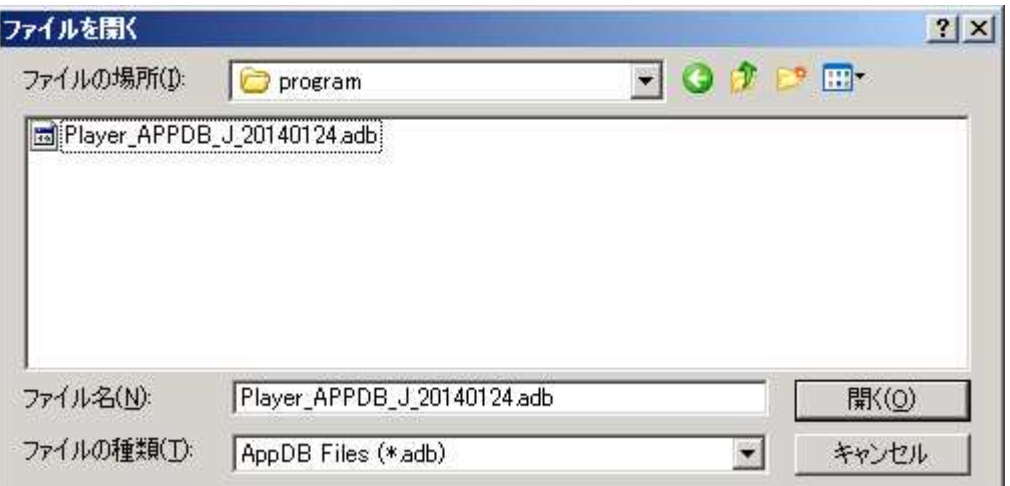

アプリケーション DB 一覧に「Player\_APPDB\_J」が表示されます。

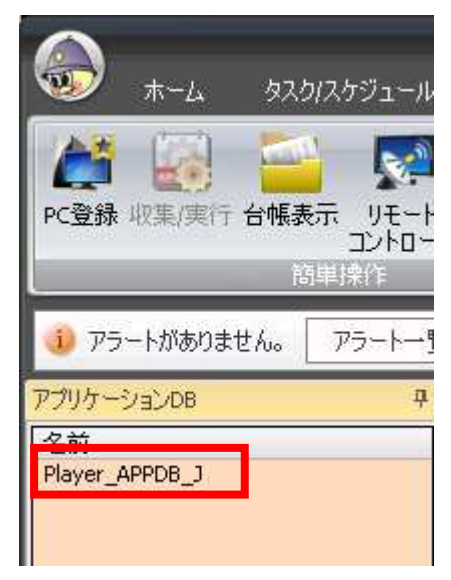

以上で、アプリケーション DB のインポートは終了です。

#### **3.** 「**GOM Player**」の起動制御

本章では、「GOM Player」の起動制御の手順をご説明します。

「GOM Player」の起動制御には、前章でインポートしたアプリケーション DB を使用します。

手順 1 QND コンソールのアプリケーション DB 一覧から[Player\_APPDB\_J]を選択します。 ホスト一覧に、ホストごとのアプリケーション DB の設定情報が表示されます。

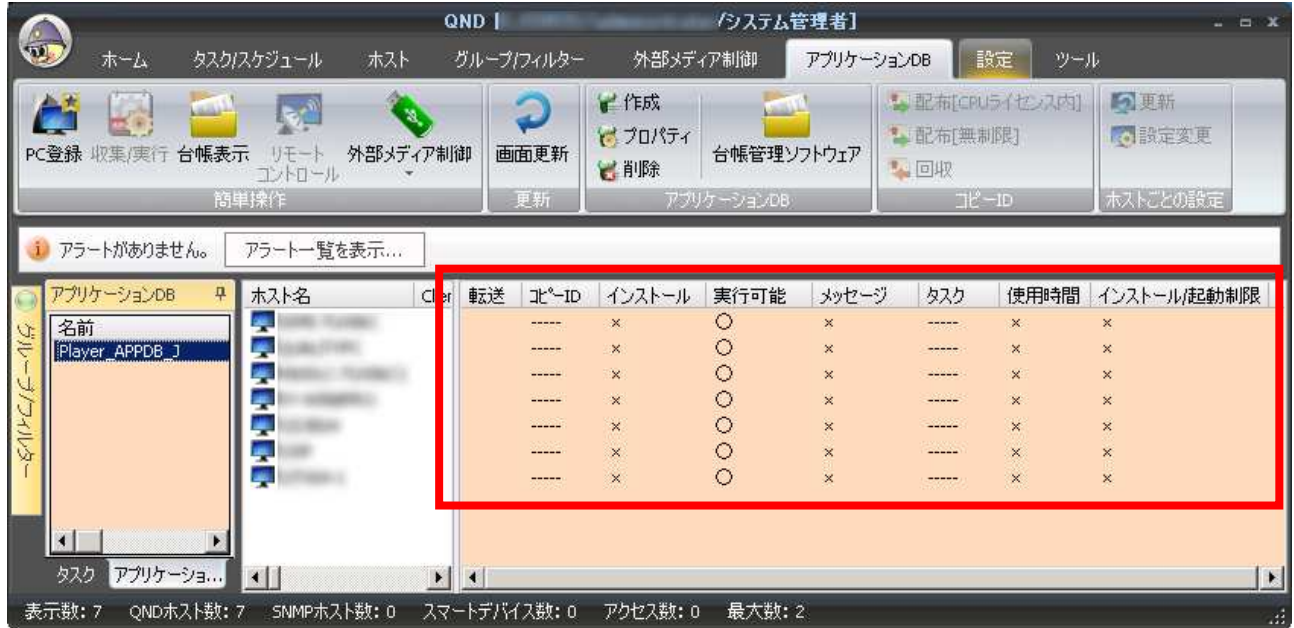

手順 2 ホスト一覧からアプリケーションの起動制御を設定するホストを選択します。 複数のホストを選択することが可能です。 全てのホストに対して、起動制御設定を行うことを推奨します。

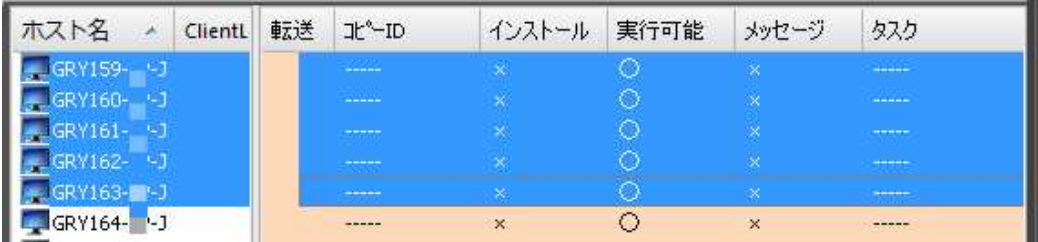

手順 3 [アプリケーション DB]メニューから[ホストごとの設定]-[設定変更]をクリックします。

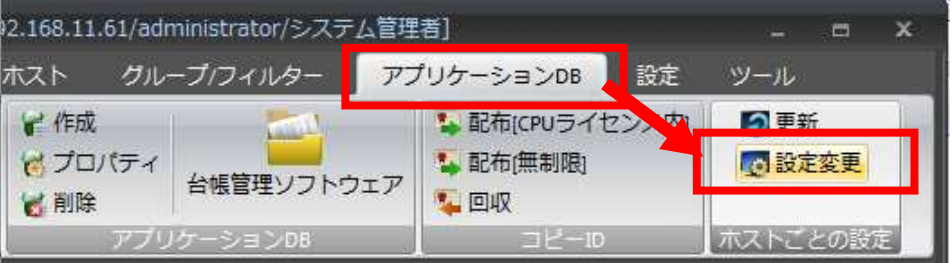

[アプリケーションに関するホストのプロパティ]が表示されます。

手順 4 「編集]ボタンをクリックして、「実行管理関連]-「実行可能(実行禁止時のメッセージ内容はアプリ ケーションのプロパティに設定)]のチェックボックスを外し[更新]ボタンをクリックします。 [更新]ボタンをクリックすることでオンラインのホストに即座に設定が反映されます。

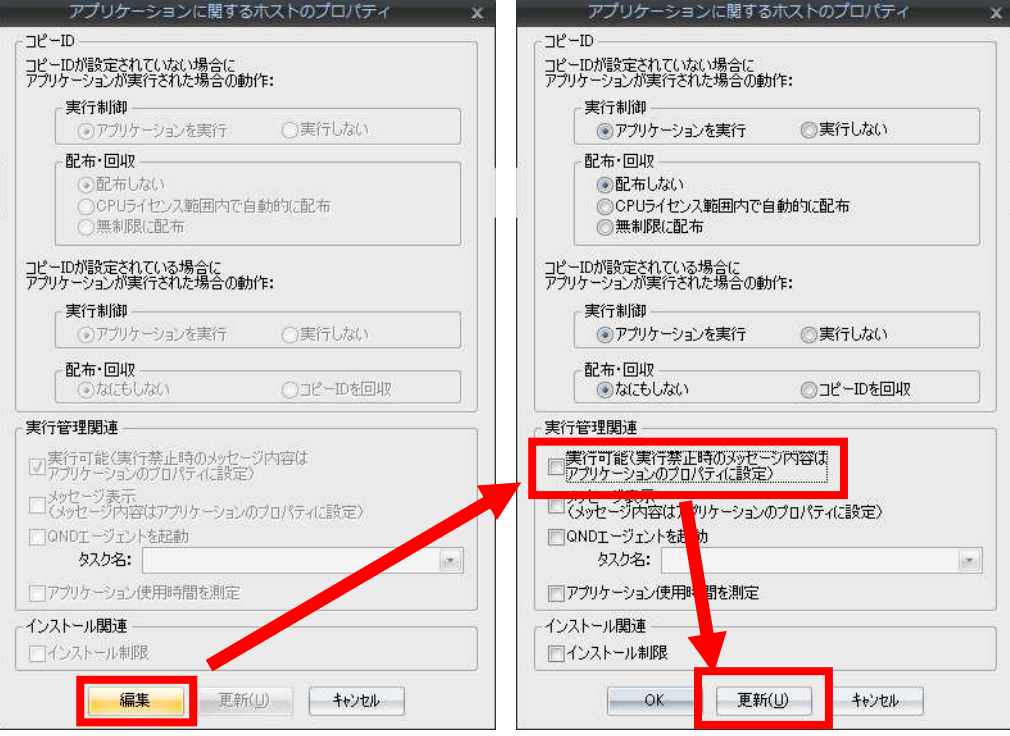

手順 5 設定状況を確認します。

実行を禁止したホストはホスト一覧上の[実行可能]列が × になります。

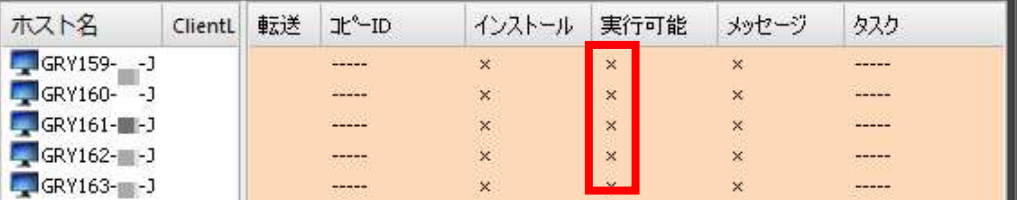

画面を更新し、[転送]列に ○ が表示されれば、そのアプリケーション DB の設定はホストに 反映されています。

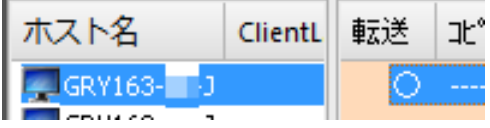

ヒント オフラインのホストに対して、次回オンライン時やログオン時に反映させるには 上述の手順では[更新]ボタンをクリックしてもオフラインのホストに対しては反映できません。別 途タスクを作成し、スケジュール実行する必要があります。

手順 1 [全機能タスク]で、[全アプリケーション DB の設定をホストに転送]チェックボックスにチェッ クを付けたタスクを作成します。

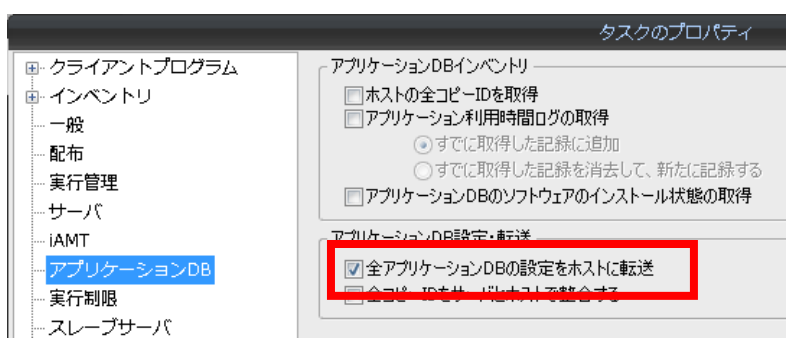

手順 2 対象のホストに、上記タスクをスケジュールします。

その際、[高度なスケジュール設定]を以下のように設定します。

- ・[実行に失敗した場合再び実行を試みる]にチェックを付ける
- ・[間隔]、[回数]は任意の数値を入力
- ・[上記の条件で失敗した場合次回ログオン時に実行を試みる]にチェックを付ける

※それ以外の項目はデフォルトで問題ありません

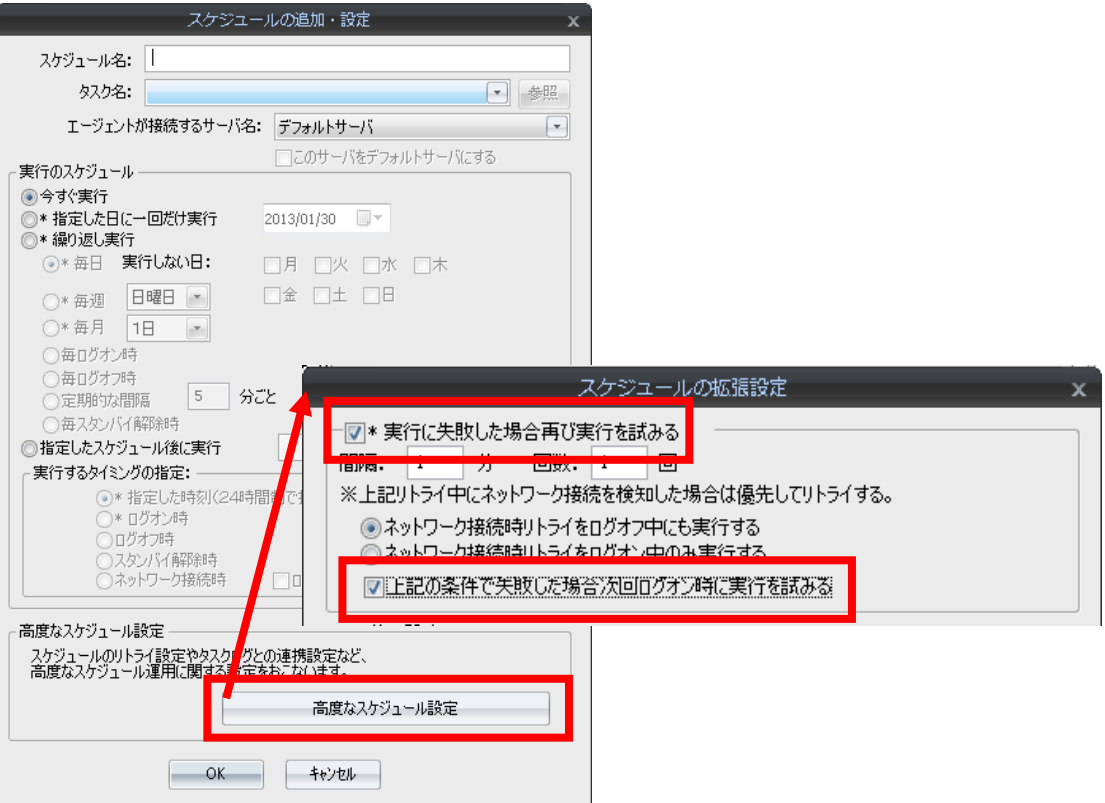

ヒント ホストでの起動制御の動作について

ホスト上で対象のアプリケーションを実行しようとした場合、起動が抑制されメッセージが表示さ れます。

表示されるメッセージはカスタマイズできます。

ヒント 起動制御時のメッセージをカスタマイズするには

対象のアプリケーション DB の[アプリケーション DB のプロパティ]を表示し、[実行管理]タブから 変更します。

ヒント 起動制御を解除するには

[アプリケーションに関するホストのプロパティ]ダイアログの[実行管理関連]-[実行可能(~)]チェ ックボックスにチェックを付け[更新]ボタンをクリックすることで解除します。

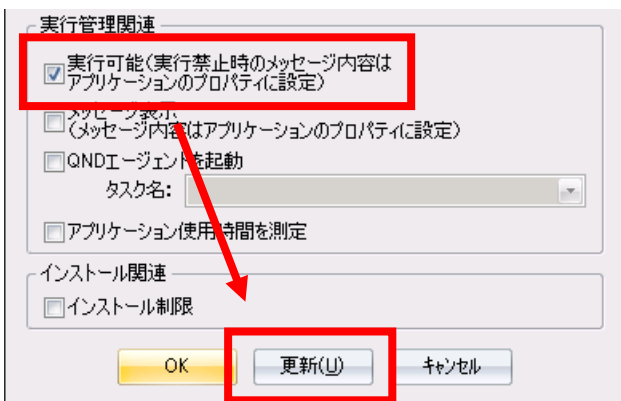

以上で、不正アプリケーションの起動制御は終了です。